To sign in to My Macomb go to **<https://www.macomb.edu/>** then click on **My Macomb Sign-In**.

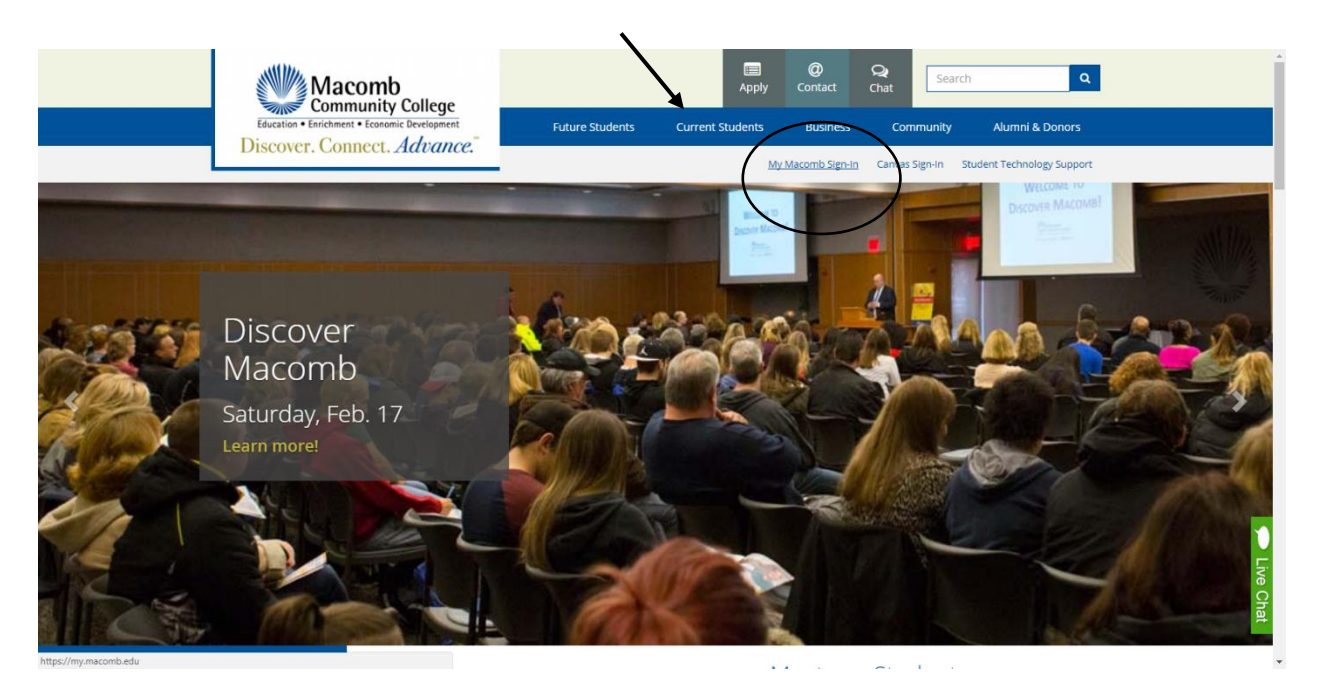

Enter your **Student ID** number and **password**. Then click **Sign in**.

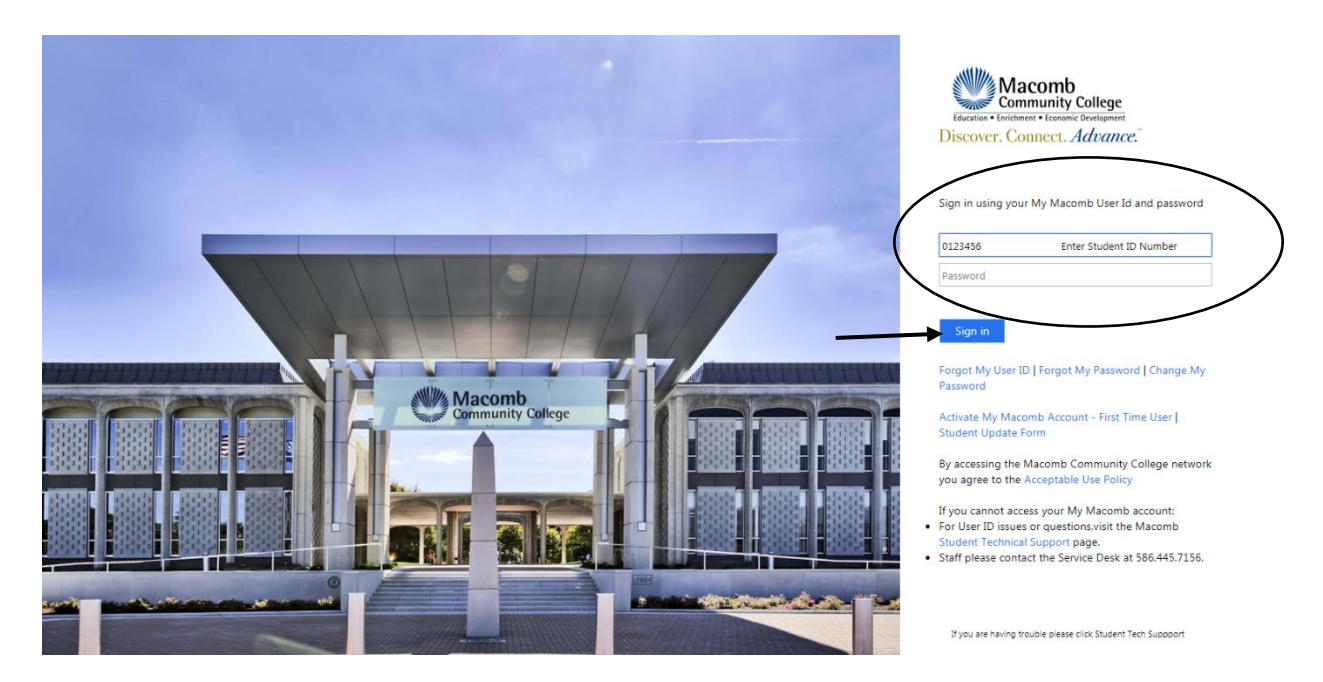

Once logged into My Macomb, choose **Current and Former Students** then choose **Registration**.

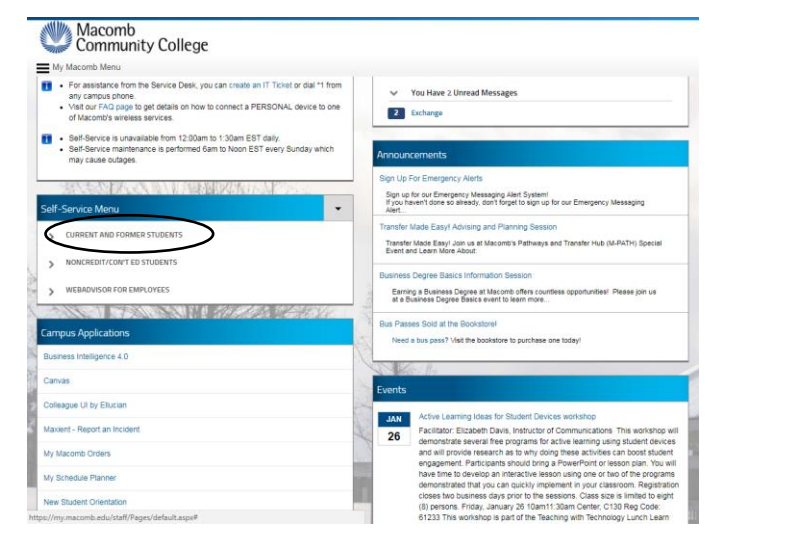

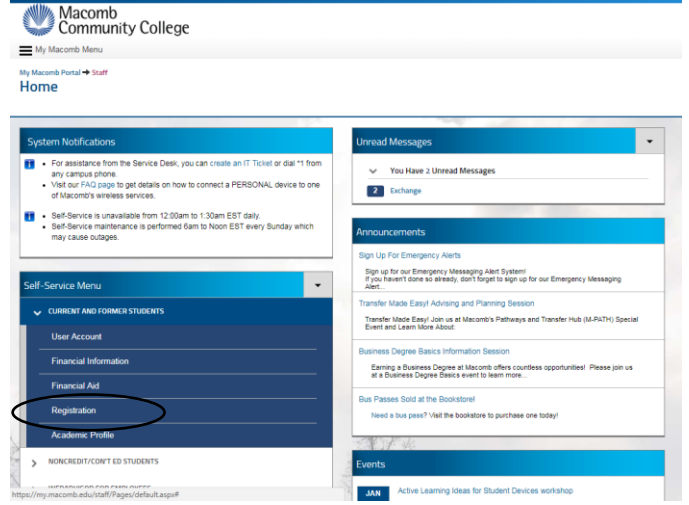

#### Then choose **Register for Sections**.

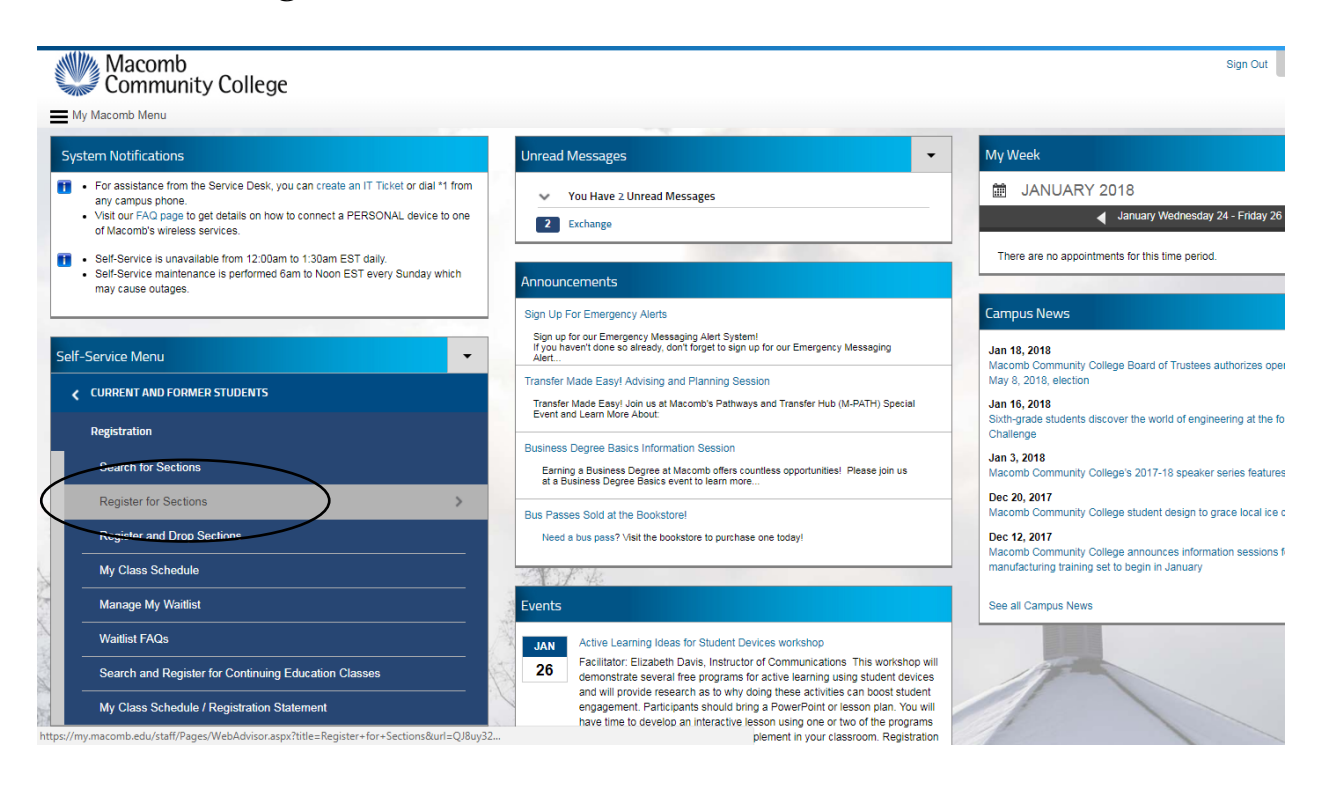

On the right side, click on **Search and register for sections**.

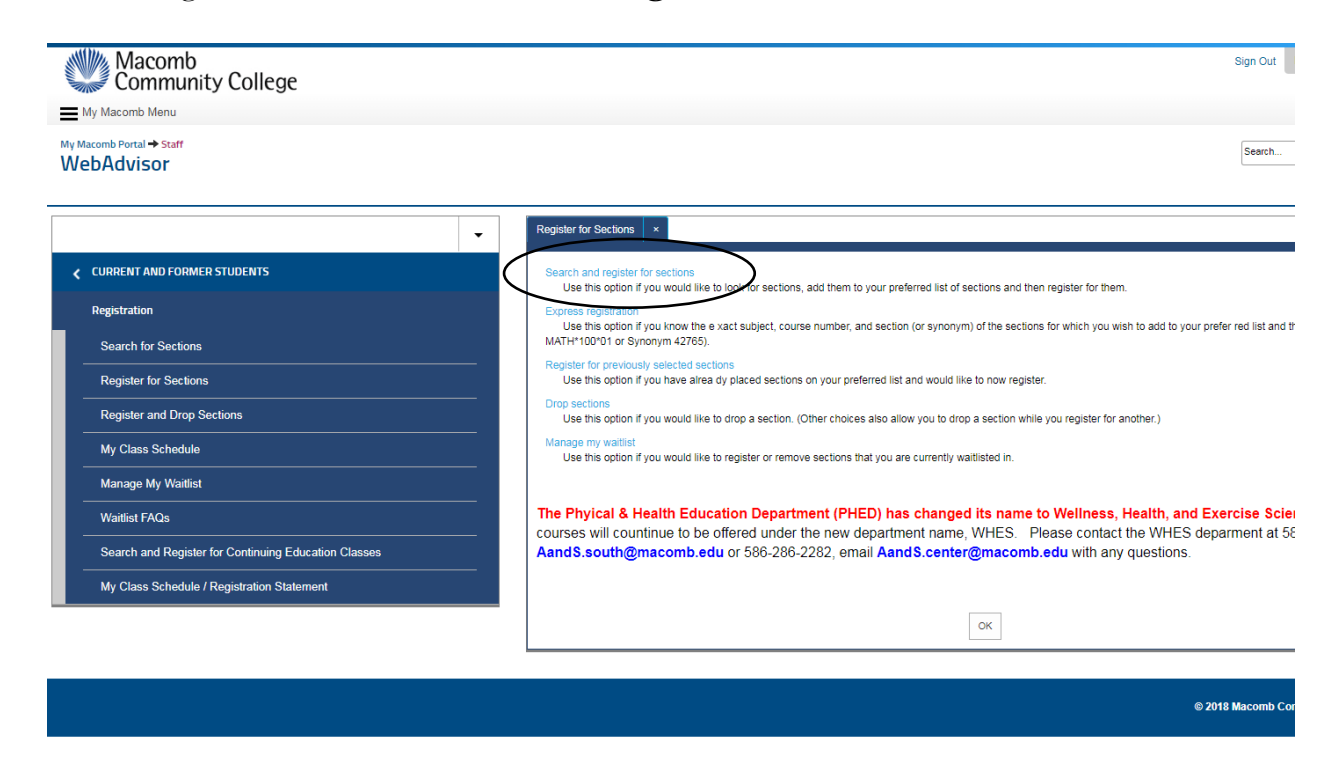

Use the dropdown menu to choose the **Term** and **Subject**. If the **Course Number** and **Section** 

**Number** are known, enter them in the appropriate spots. *Do not use the* **"Course Level"** *dropdown* 

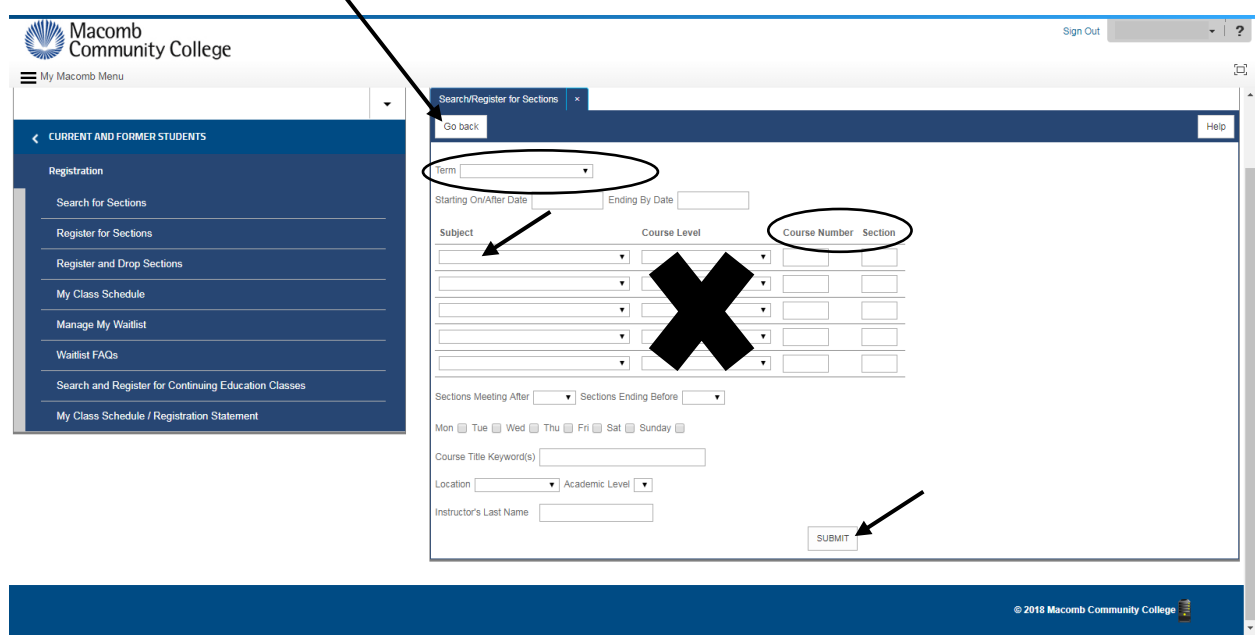

*menu.* Use the **Go Back** button instead of the Brower's window Back Button.

The class selections can be narrowed down by choosing **Days of the week**, **Location,** and or **Instructor's Last Name**, but these fields are not required. Then click **Submit**.

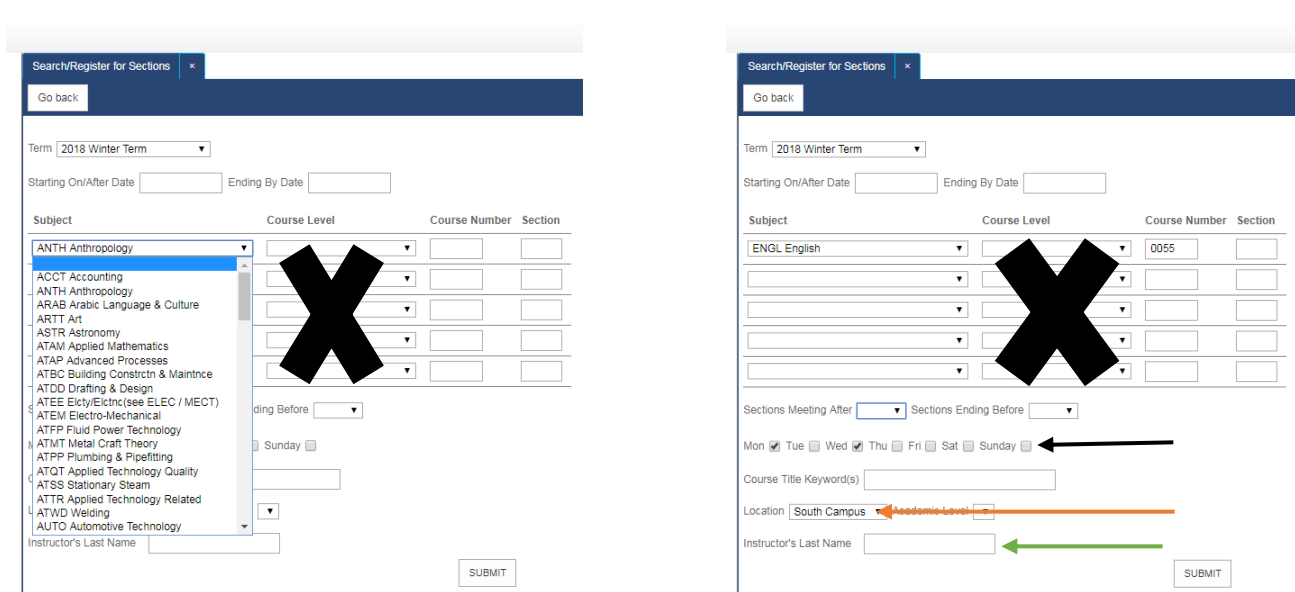

Once the class options are displayed, choose the class that will fit your schedule by clicking the

checkbox under **Select**. Then click **Submit**.

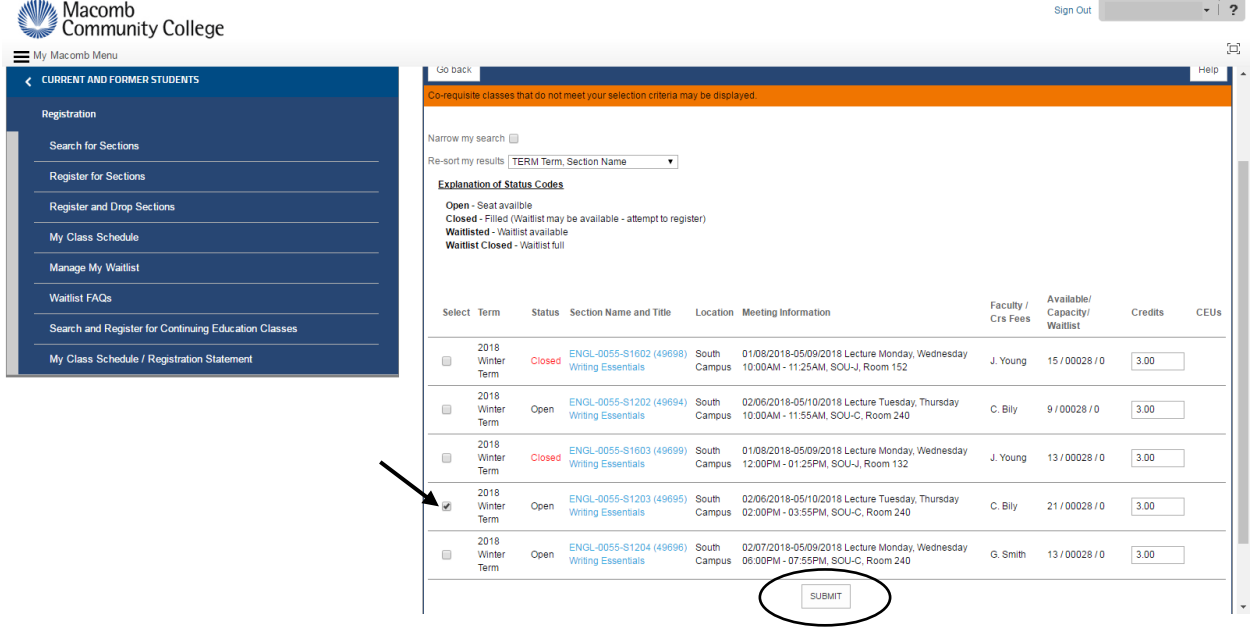

The next screen will be the **Register and Drop Sections** page. Check the checkbox to agree to the

**Terms and Conditions**. **Terms and Conditions** must be checked in order to register for class.

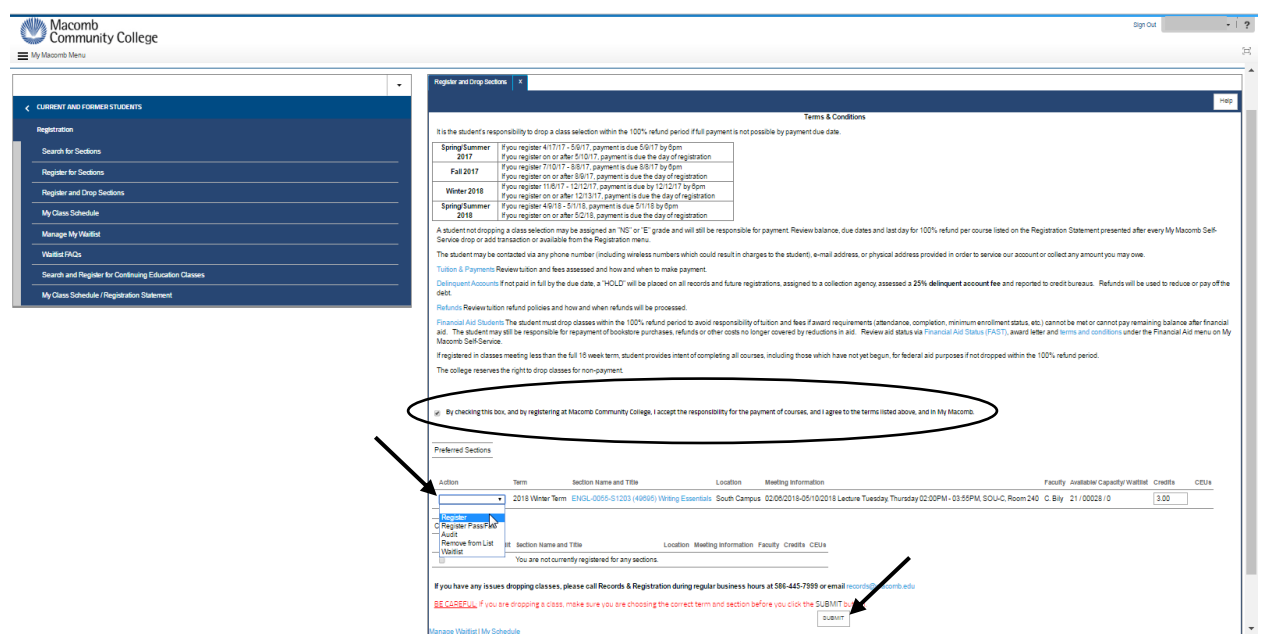

Change the dropdown field under **Action** to **Register**. *Do not check any boxes next to* **Current** 

**Registration** *because that will remove any checked class from your class schedule.* Then click **Submit**.

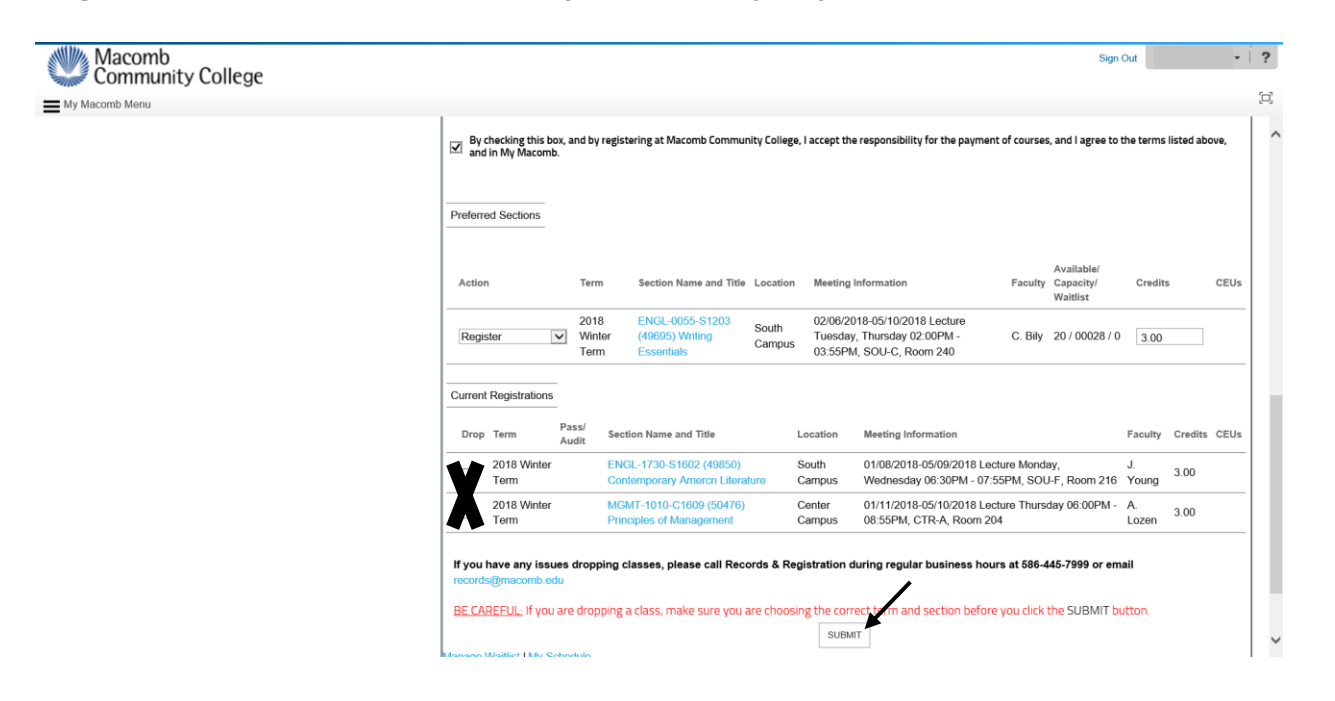

You are registered for your class. Click on **Get Schedule/Stmt** for a copy of your invoice.

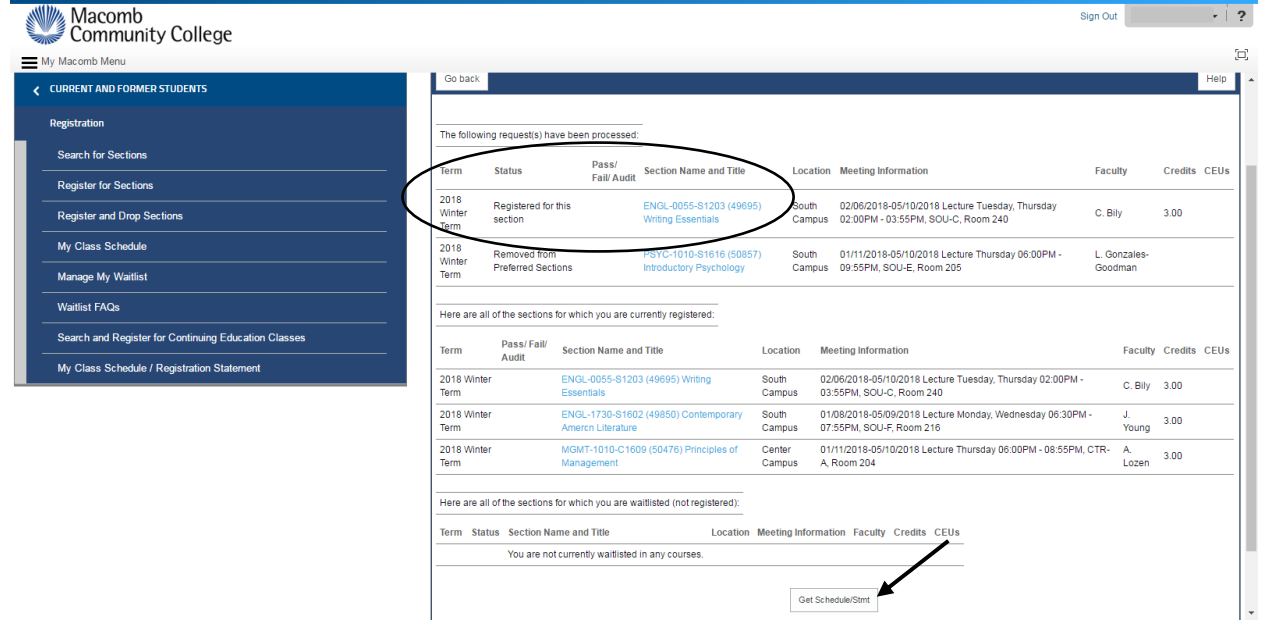

Print your **Schedule/Statement** by right-clicking the mouse, and then choose **Print**.

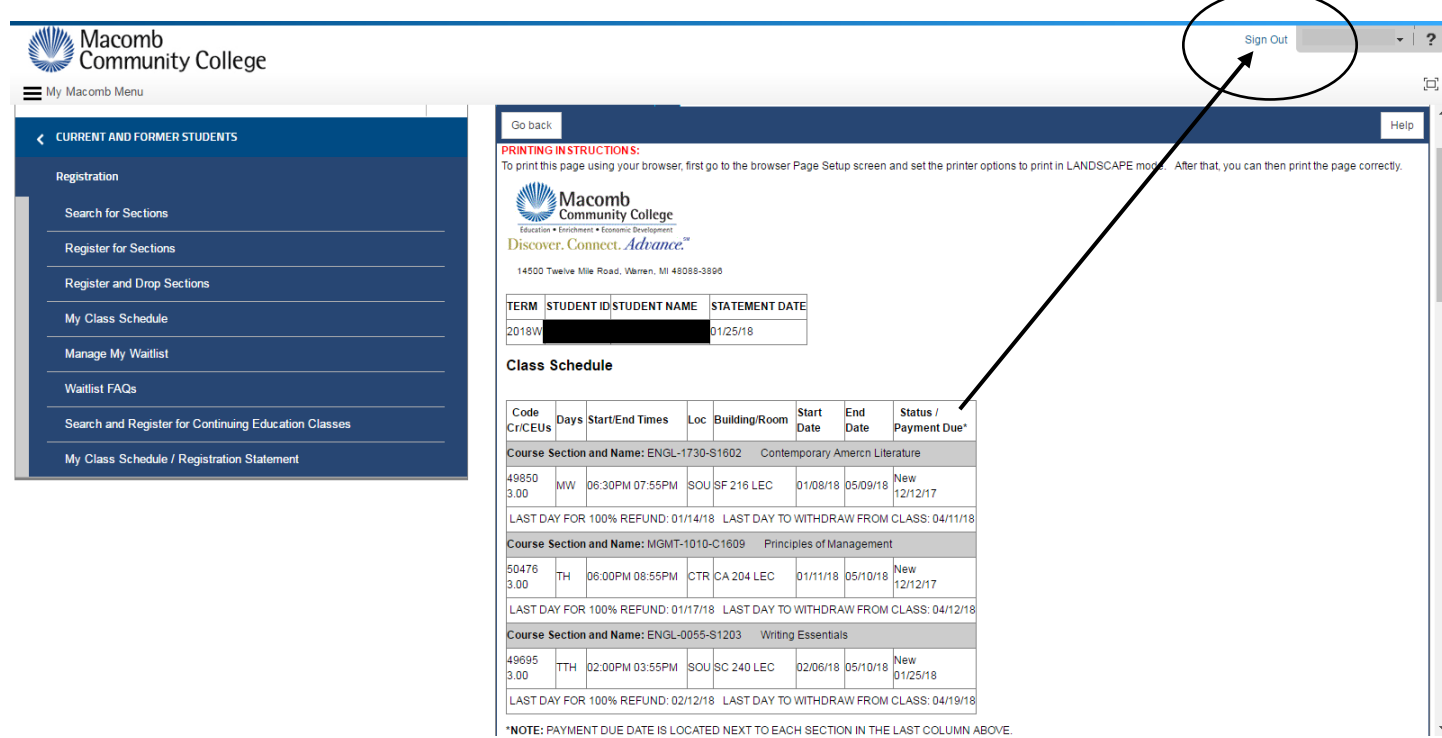

Click **Sign Out** after Registration Statement prints.